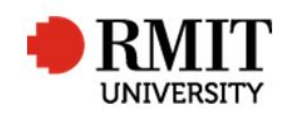

## **Providing Examination Results**

This guide shows staff at the School of Graduate Research (SGR) how to check and process examination results in the Higher Degrees by Research (HDR) module of Research Master (RM). This guide shows the RM-related steps of this process and does not outline the full administrative process.

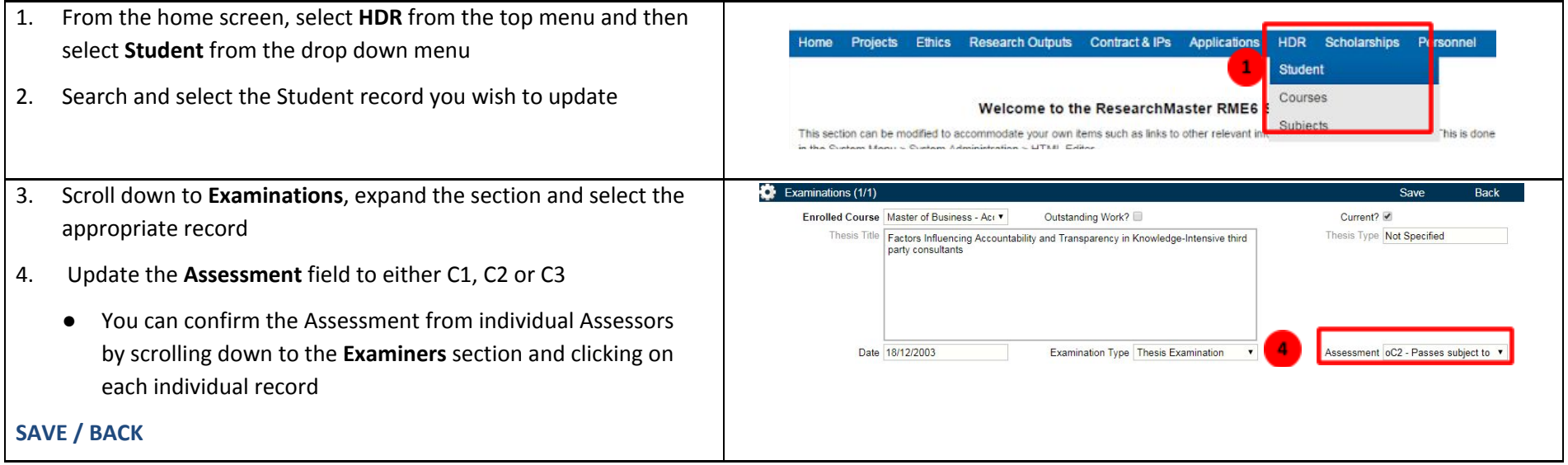

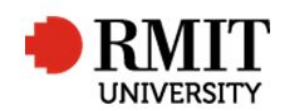

- 5. From within the student record, scroll down to **Significant Events** and select Add
	- a) If result was **C1**, create an **Event** of "Examination Amendments Due" with an **Est Completion date** of 4 weeks
	- b) If result was **C2**, create an **Event** of "Examination Amendments Due" with an **Est Completion date** of 6 weeks
	- c) If result was **C3**, create an **Event** of "Resubmission for Examination" with an **Est Completion date** of 1 year

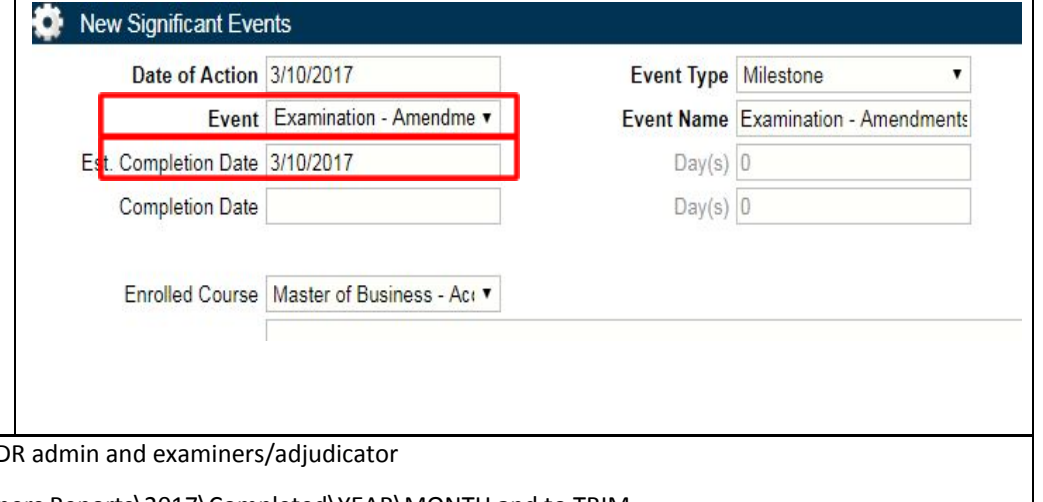

## **SAVE / BACK**

- 6. Send the appropriate emails to the candidate, supervisors/HoS/school HD
- 7. Save copies of the reports to: J:\SGR\Candidature\Exams & Grads\Examiners Reports\2017\Completed\YEAR\MONTH and to TRIM
- 8. Update the online weekly approvals spreadsheet. Sign the printed copy and place it in the Exams in-tray